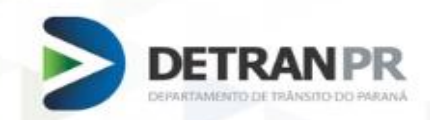

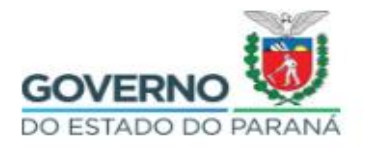

# MANUAL BIOMETRIA

## **Coordenadoria de Gestão da Informação**

**Curitiba – Abril 2019**

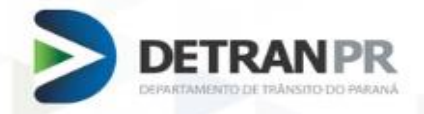

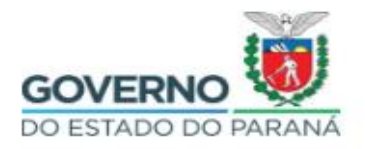

## **OBJETIVO**

Esse Manual descreve os procedimentos a serem realizados para instalação dos drives dos leitores biométricos.

Este documento está organizado nos seguintes tópicos:

- $\blacksquare$ Instalando o Java;
- J. Instalando o Firefox;
- $\blacksquare$ Instalando os drives dos leitores;
- Cadastro de Equipamento;<br>LItilização do Loitor;
- Utilização do Leitor;<br>Creas Frequentes
- Erros Frequentes Esclarecimentos das principais dúvidas.

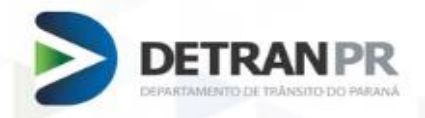

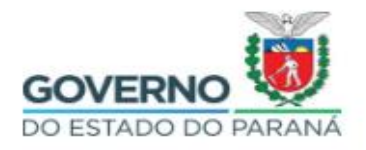

## **INSTALANDO O JAVA**

Para os leitores biométricos, deve-se **atualizar** a versão do Java 7.25 para a nova versão **8.121** 32 bits, caso seu computador esteja com uma versão do Java superior a esta, desinstale e instale a versão recomendada.

O Java **8.121** 32 bits, encontra-se disponível para download no site do Detran/PR.

Abaixo detalhamos todo o seu processo de Instalação:

- Acesse o site do Detran/PR [www.detran.pr.gov.br](http://www.detran.pr.gov.br/)
- No link Parceiros → Sistemas → Biometria → Instruções de Uso → Programas necessários → realize o download do Java **8.121**.

## **ATUALIZAÇÃO DAS ESTAÇÕES DE COLETA / VERIFICAÇÃO BIOMÉTRICA**

- Utilizar **Firefox versão 48 32 bits**;
- Utilizar **Java versão 8.121 32 bits**;
- Utilizar o Drive do leitor disponível em nosso site.
- **1.** Concluído a Instalação, acesse: Painel de Controle → Java / Clique na Aba → Segurança / Em Nível de Segurança deixar em "Alta", conforme figura 1.
- **2.** Cadastrar os sites abaixo na lista de exceção do JAVA: [http://www.biometriacfc.detran.pr.gov.br](http://www.biometriacfc.detran.pr.gov.br/) [https://www.biometriacfc.detran.pr.gov.br](https://www.biometriacfc.detran.pr.gov.br/) [https://www.habilitacao.detran.pr.gov.br](https://www.habilitacao.detran.pr.gov.br/)

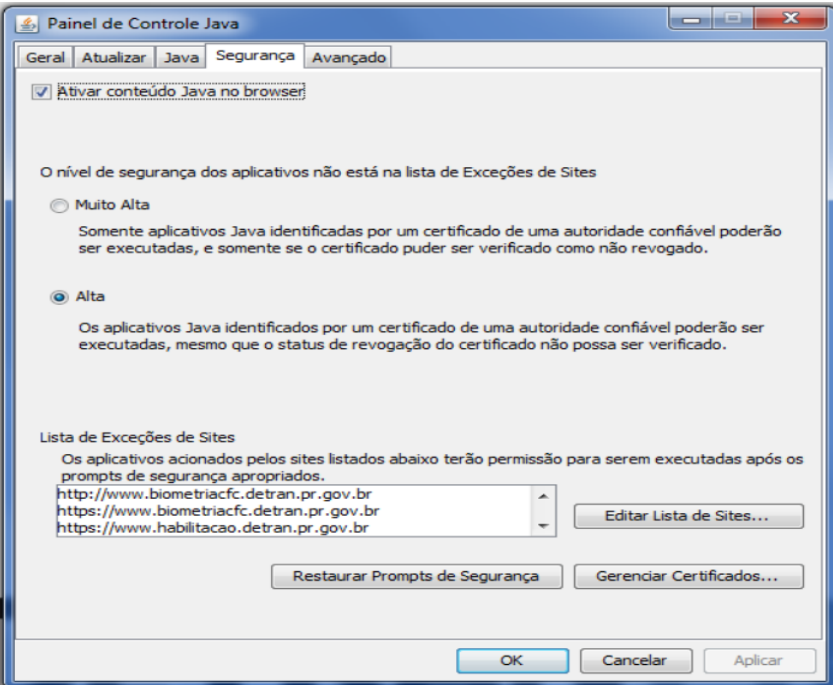

*Figura 1- Nível de Segurança*

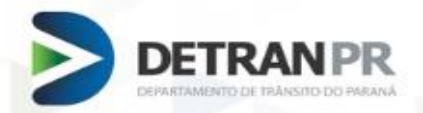

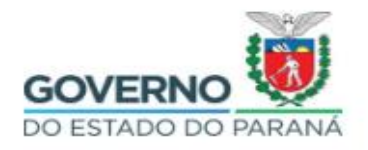

**OBS- Mesmo que o seu computador já esteja com a versão 8.121 32 bits do Java, verifique os itens 1 e 2.**

#### **Lembramos que o Módulo de Captura Biométrica não é homologado para Wi-Fi, portanto não garantimos seu pleno funcionamento.**

Se a atualização não for bem sucedida realizar formatação da máquina com reinstalação do Sistema Operacional (SO) Microsoft Windows homologado.

Se houver necessidade de reinstalação do leitor, lembre-se de utilizar driver disponibilizado no site do DETRAN/PR (não utilizar de outras fontes, mesmo se for direto do fabricante).

Recomendamos atualizar uma máquina por vez, evitando dessa forma interrupção do serviço biométrico no caso de haver algum insucesso.

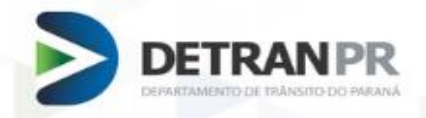

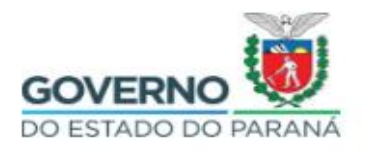

## **INSTALANDO O FIREFOX**

O Detran/PR recomenda que seja utilizado o Firefox 48 32 bits. Caso seu computador esteja com versão diferente da informada, desinstale. As versões compatíveis com os drives dos leitores biométricos, encontram-se disponíveis para download no site do Detran/PR. Veja abaixo como instalar a versão correta do Firefox;

- 1. Desinstale qualquer versão que seja diferente do que consta no site do Detran/PR;
- 2. Acesse ao site: [www.detran.pr.gov.br;](http://www.detran.pr.gov.br/)
- 3. No link Parceiros → Sistemas → Biometria → Instruções de Uso → Programas necessários → realize o download do **Firefox 48**.

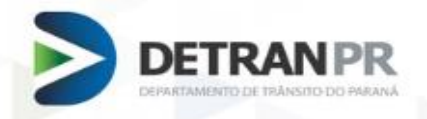

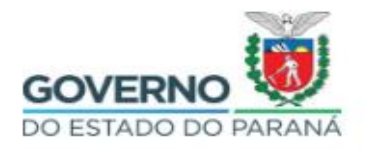

## **INSTALANDO DRIVES DOS LEITORES BIOMÉTRICOS**

Utilize sempre os drives que estão disponíveis no site do Detran/PR.

- **1.** Acesse o site: [www.detran.pr.gov.br;](http://www.detran.pr.gov.br/)
- **2.** No link Parceiro → Sistemas → Biometria → Download de Drives de leitores de impressões digitais, escolha o drive que corresponde ao seu leitor;
- **3.** Clicar em "Instalar este software de driver mesmo assim", ver Figura 2;

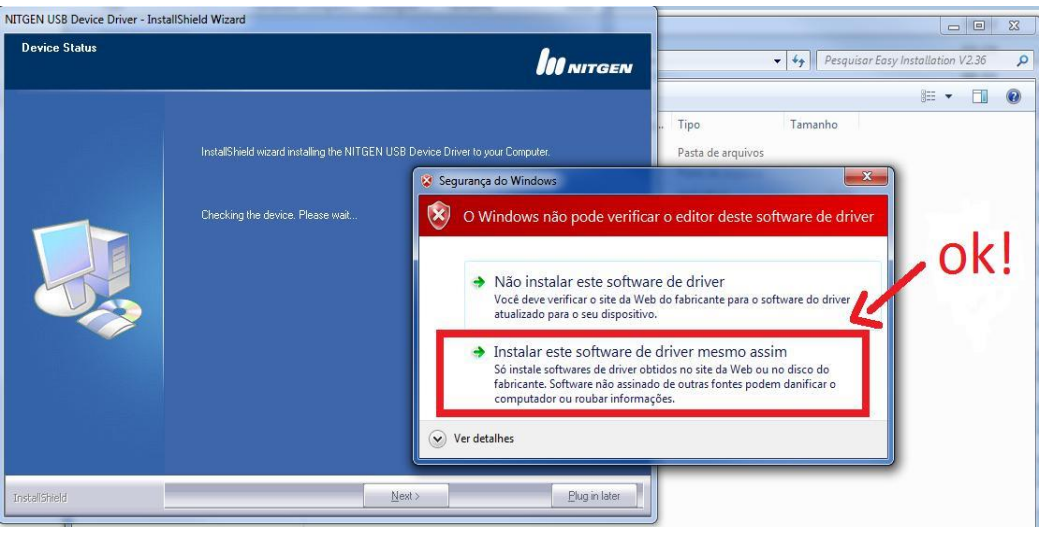

 *Figura 2- Instalação Drives*

**4.** Em seguida, clique em "SIM", ver Figura 3;

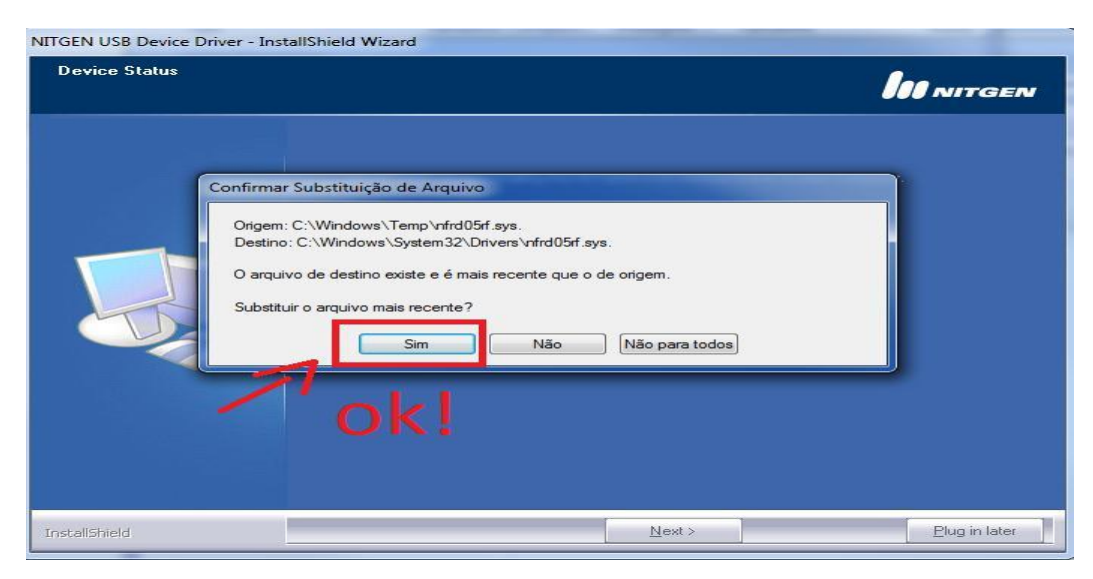

 *Figura 3- Instalação Drives*

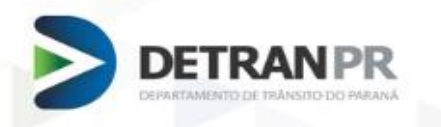

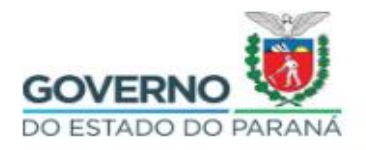

5. A próxima tela, irá informar que o JAVA encontra-se desatualizado. Marque as opções "Mais Tarde" e "Não perguntar outra vez até que a próxima atualização esteja disponível".

**Sempre que for exibido essa tela, marque essas opções. Ver Figura 4.**

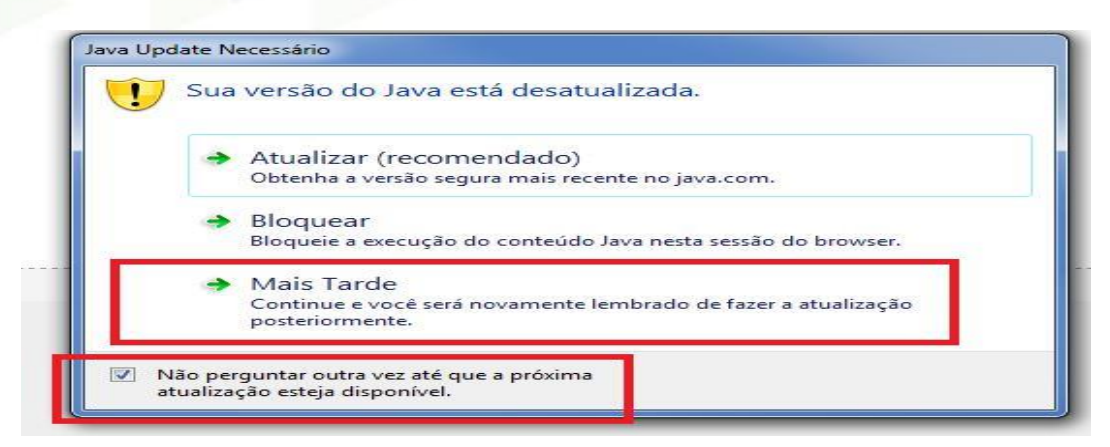

*Figura 4- Java Desatualizado*

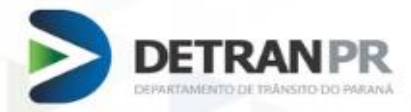

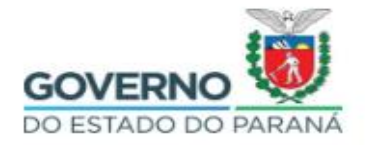

## **CADASTRANDO O LEITOR BIOMÉTRICO**

Após realizar a instalação de todos os itens anteriores, é preciso cadastrar o leitor biométrico no Sistema.

- 1. Acesse o Sistema de Habilitação;
- 2. Acesse a função Outros → Segurança → Cadastro de Equipamento;

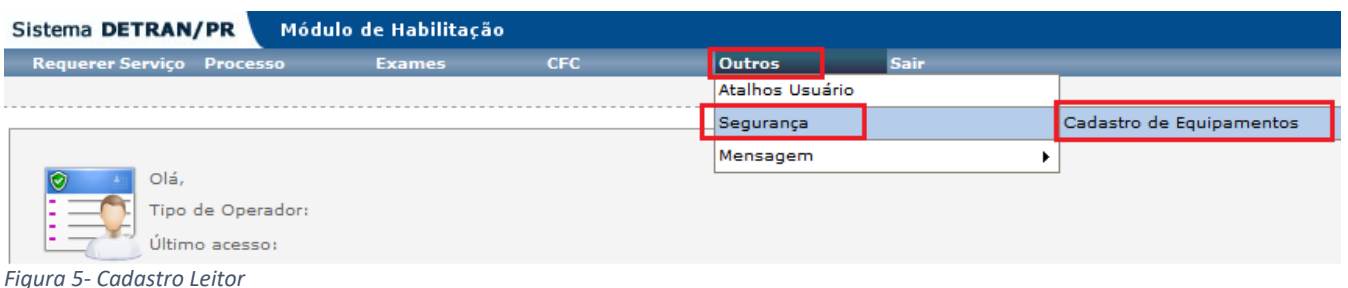

3. Preencher os campos obrigatórios – (Campos marcados com um asterisco \*);

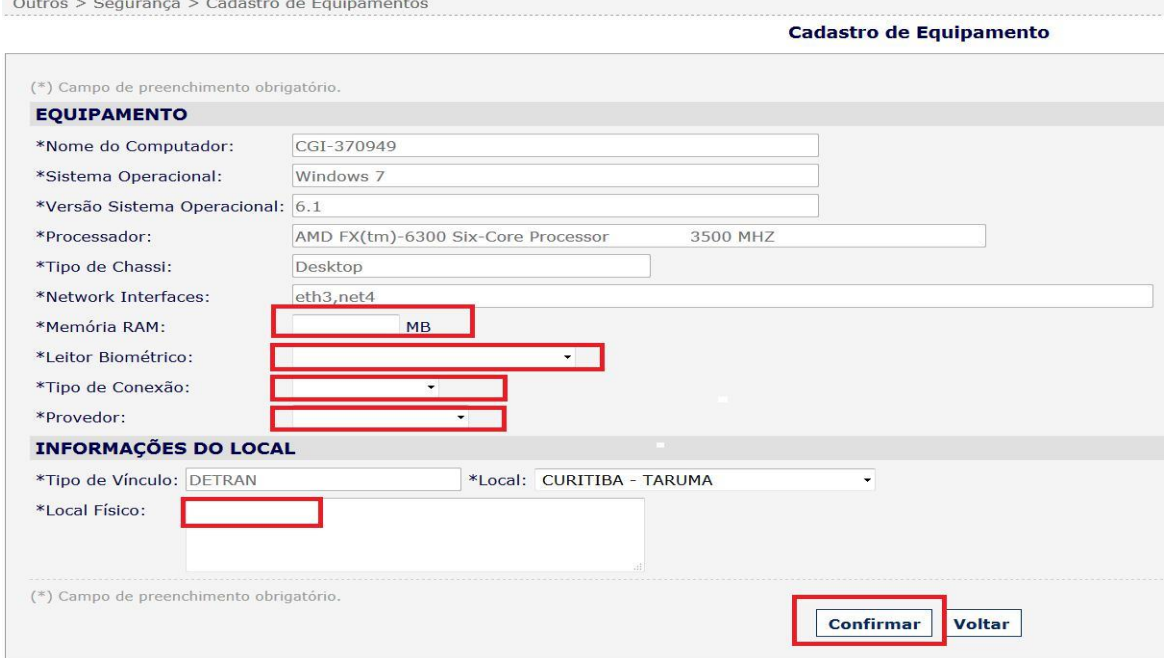

*Figura 6 - Cadastro Leitor*

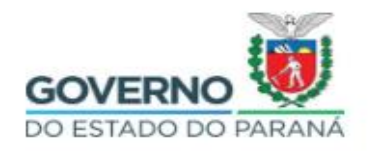

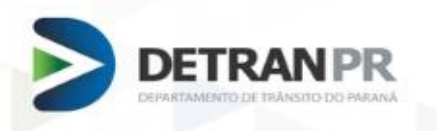

4. Concluído o Cadastro, a tela a seguir mostrará o código de permissão, a data do cadastro, data início e fim da vigência. Ver Figura 7;

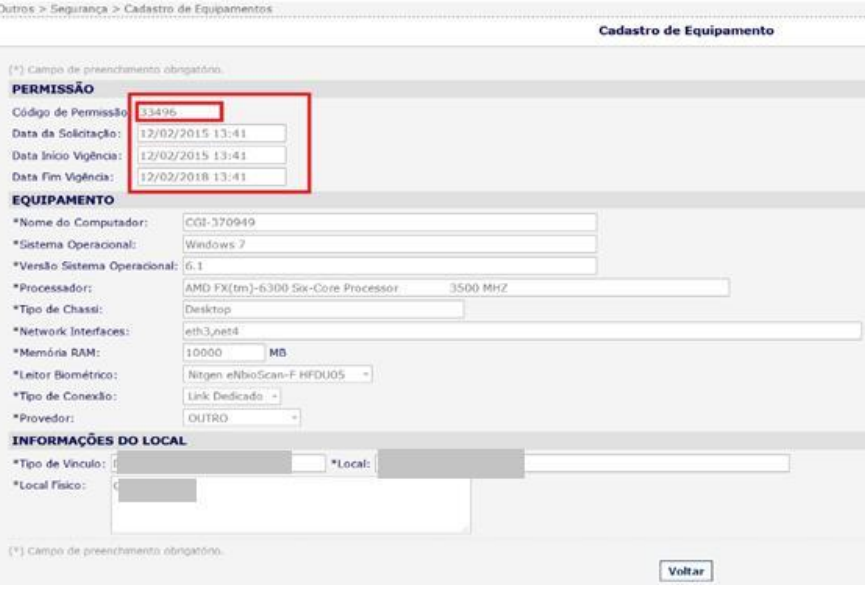

*Figura 7 - Cadastro Leitor*

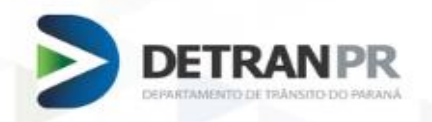

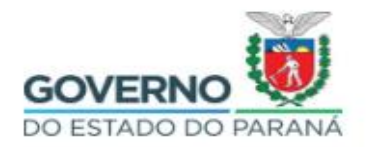

## **UTILIZAÇÃO DO LEITOR**

- 1. Acesse o Sistema de Habilitação;
- 2. Acesse a função para realizar a biometria;
- 3. O Java será carregado, e a seguinte tela será exibida. Marque as opções conforme Figura 8;

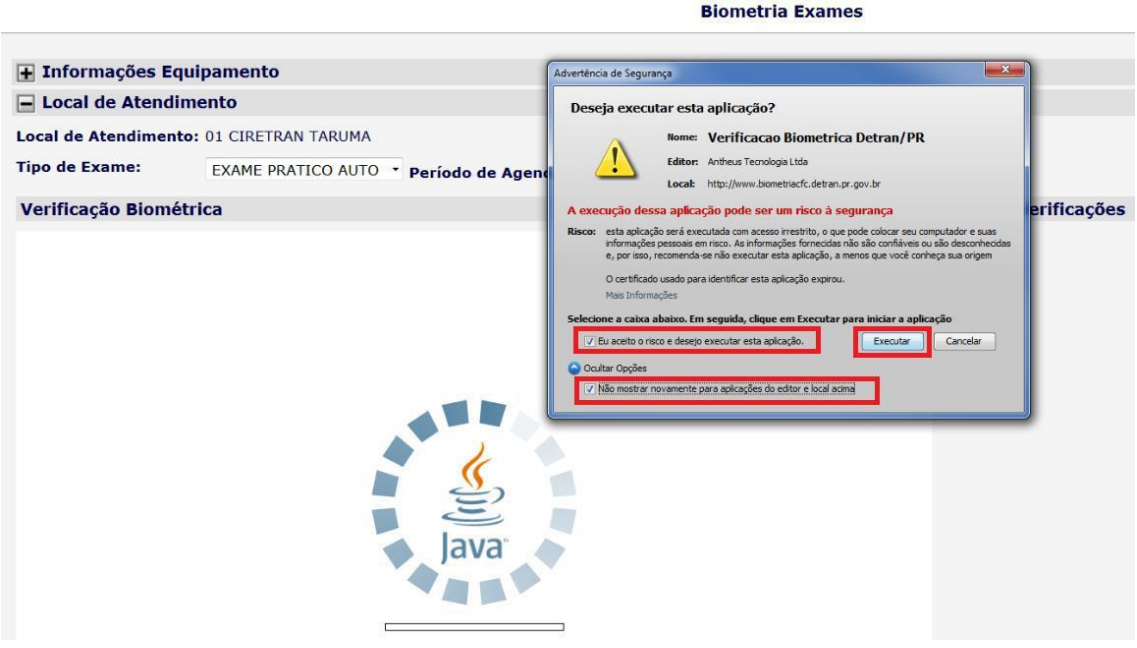

*Figura 8- Biometria*

4. Feito isso a lista de processos será carregada e pode-se iniciar a verificação biométrica. Ver figura abaixo;

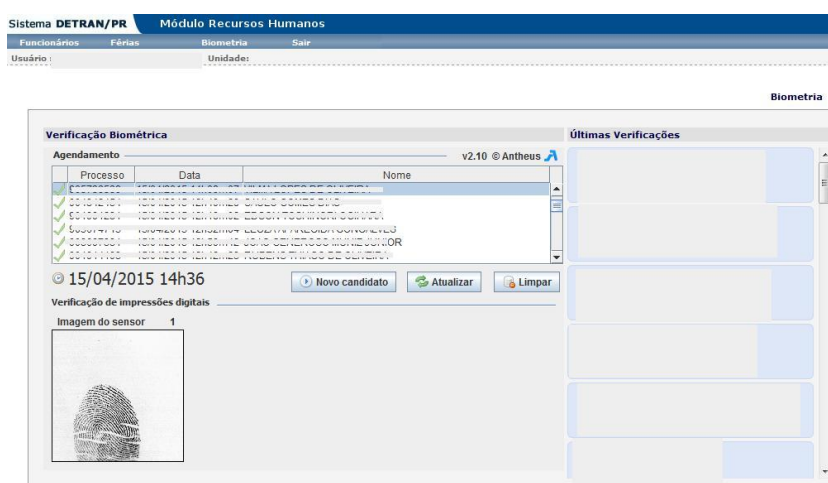

*Figura 9 - Verificação Biométrica*

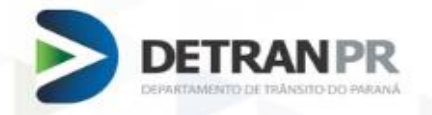

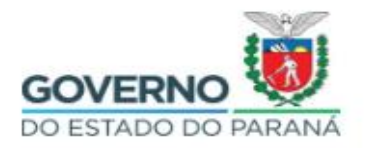

## **ERROS FREQUENTES – ESCLARECIMENTOS DAS PRINCIPAIS DÚVIDAS.**

#### **1. Biometria não Carrega:**

**Possíveis Causas:** Foi utilizado o drive (CD) que acompanha o leitor; Sistema Operacional não é compatível com leitor;

**Solução**: Remover todos os drives do leitor instalado e utilizar os drives disponíveis no site do Detran/PR;

Limpar o cache do Java e do navegador;

#### **2. Mensagem:** *Aplicação Bloqueada por Definições de Segurança*

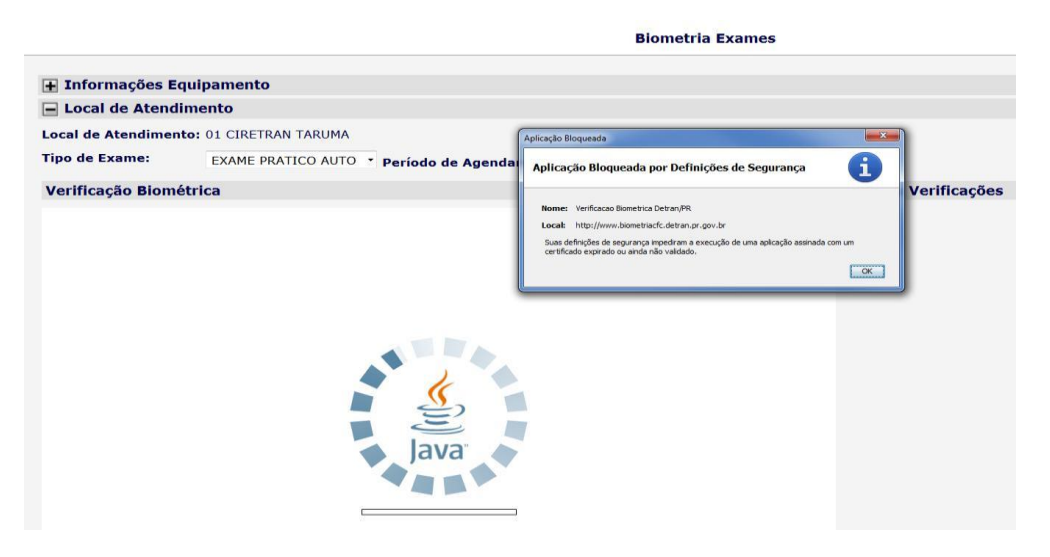

**Possível Causa:** O Java deve estar desatualizado;

**Solução:** Realizar os passos descritos na página 3 desse Manual, item 1e 2;

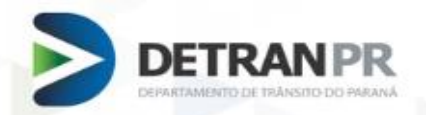

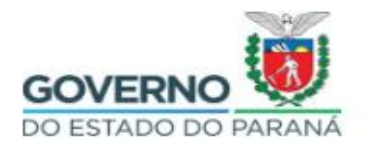

### **3. Mensagem:** *UnsatisfiedLinkError*

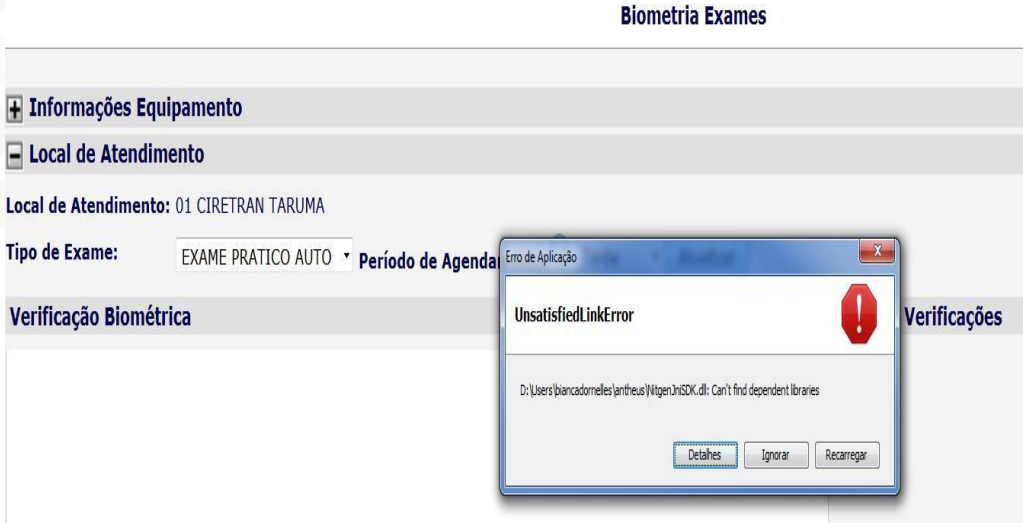

**Solução:** Acessar novamente o Sistema de Habilitação;

Acesse a função de verificação biométrica, a tela abaixo será exibida. Marque a opção "Não exibir novamente para esta aplicação e site" e clique em "Permitir".

Ц.

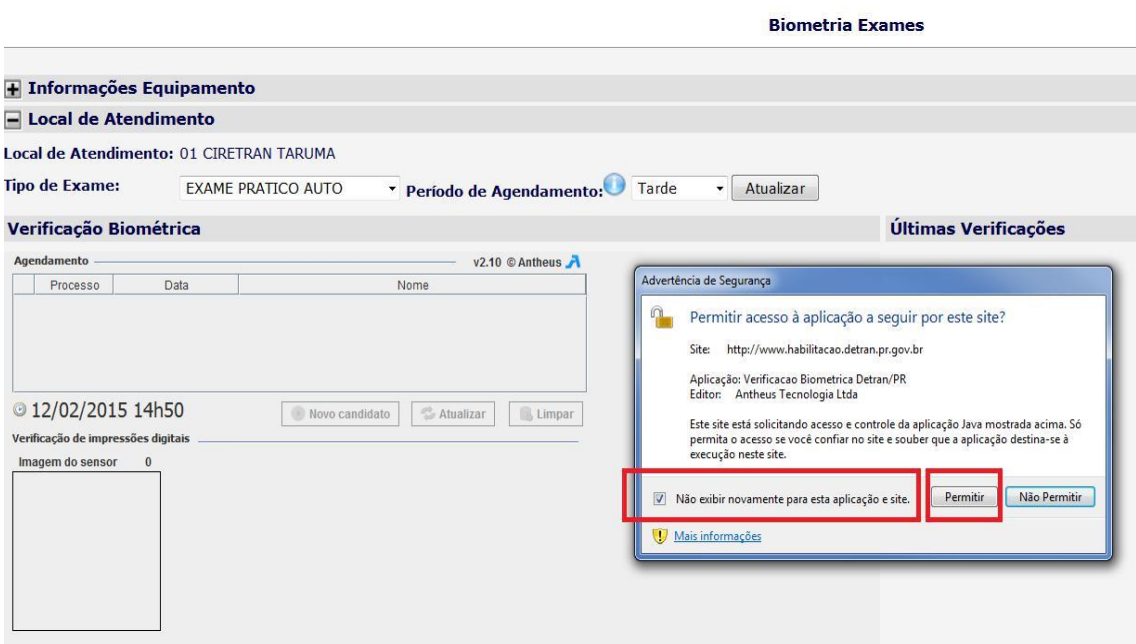

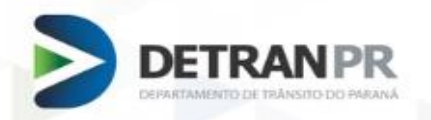

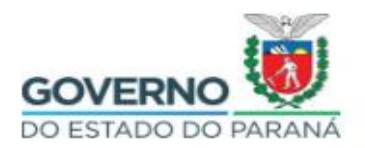

**Biometria Exames** 

## **4. Mensagem:** *Erro: Clique para obter detalhes***:**

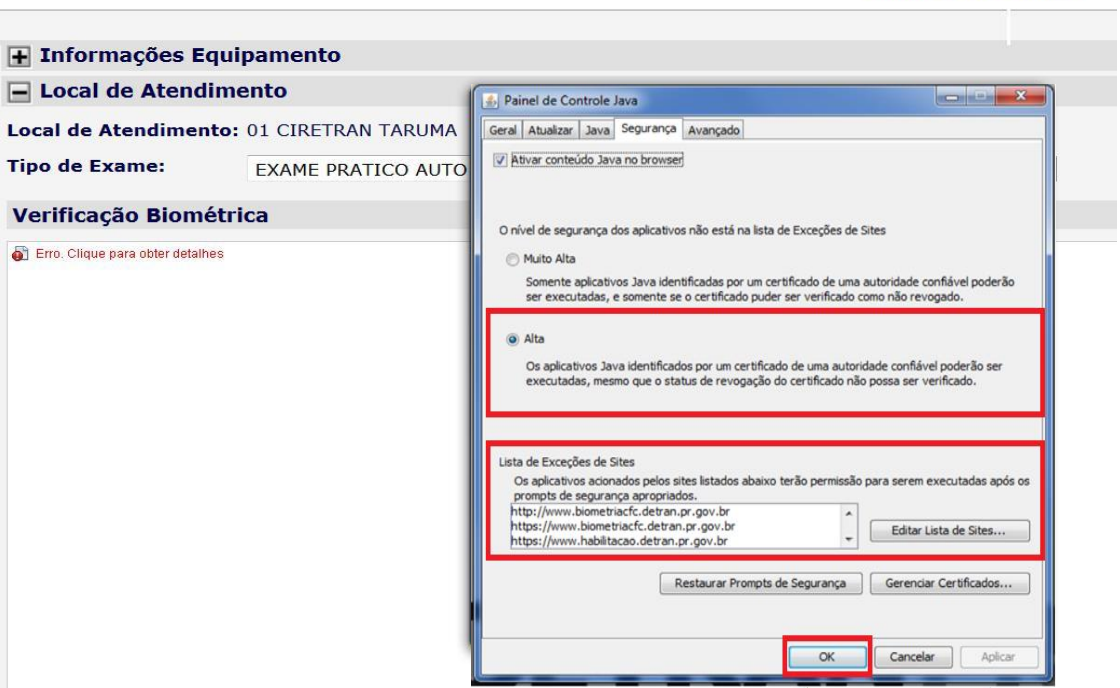

**Possível Causa**: Os caminhos das bibliotecas não foram mapeados corretamente.

**Solução:** Selecione o nível de Segurança do Java para **ALTA** e Reinicie o computador.

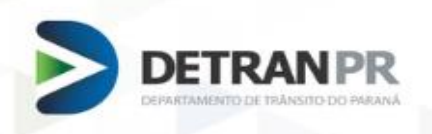

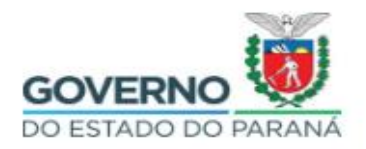

**5. Mensagem:** *Erro ao identificar o computador. Entre em contato com o setor responsável*

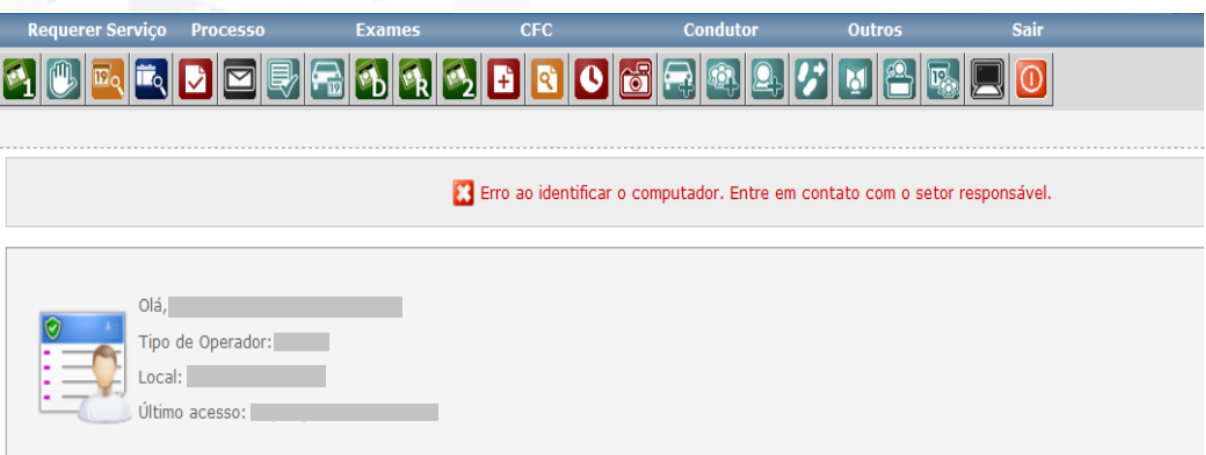

**Possível Causa**: a máquina foi formatada e não foi realizado o cadastro do leitor ou está conectado via wi-fi.

**Solução:** Verifique se o seu leitor biométrico, foi devidamente cadastrado. Para um pleno desempenho das funções, favor utilizar-se de internet via **cabo**. Limpar o cache do Java e do navegador e reiniciar o computador.